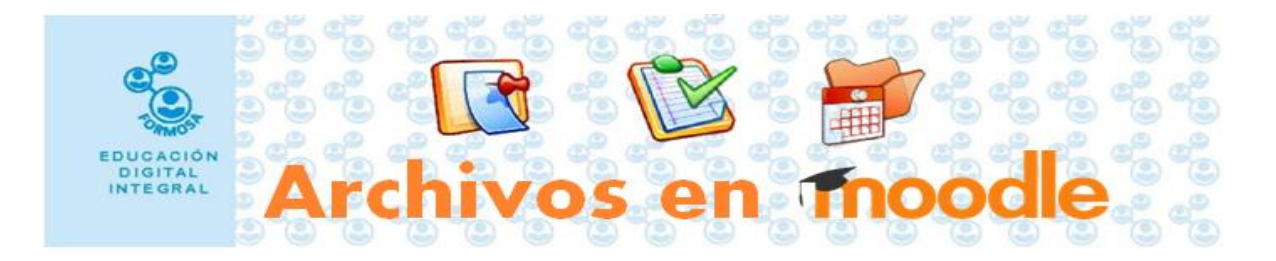

## **AGREGAR UN ARCHIVO EN MOODLE**

A través de este recurso usted podrá proporcionar a sus alumnos archivos en diferentes formatos, por ejemplo videos, imágenes, documentos, planilla de cálculo, pdf, etc.

Los alumnos podrán descargar el archivo a sus dispositivos y para reproducirlos deberán contar con la aplicación necesaria.

1- Lo primero que debe hacer es ingresar al curso y activar el botón **Activar edición.**

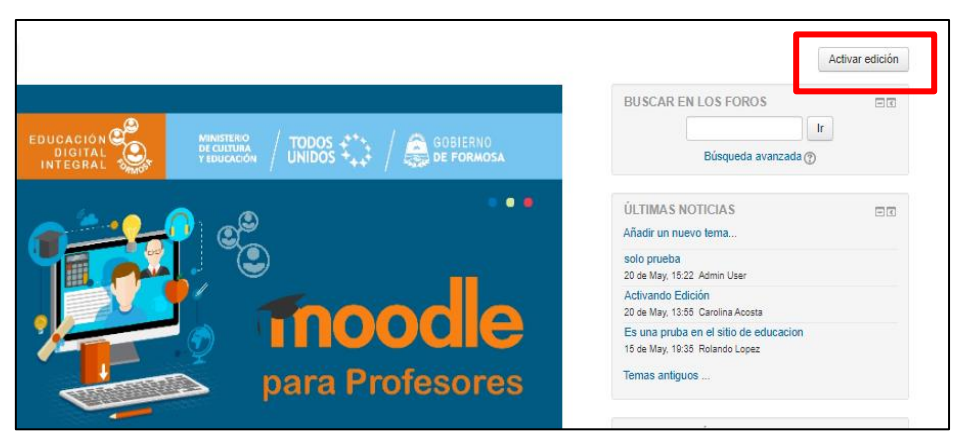

2- Notará que se activa la opción **editar** en cada recurso. Al final del **Tema** debe hacer clic sobre

**añade una actividad o recurso**.

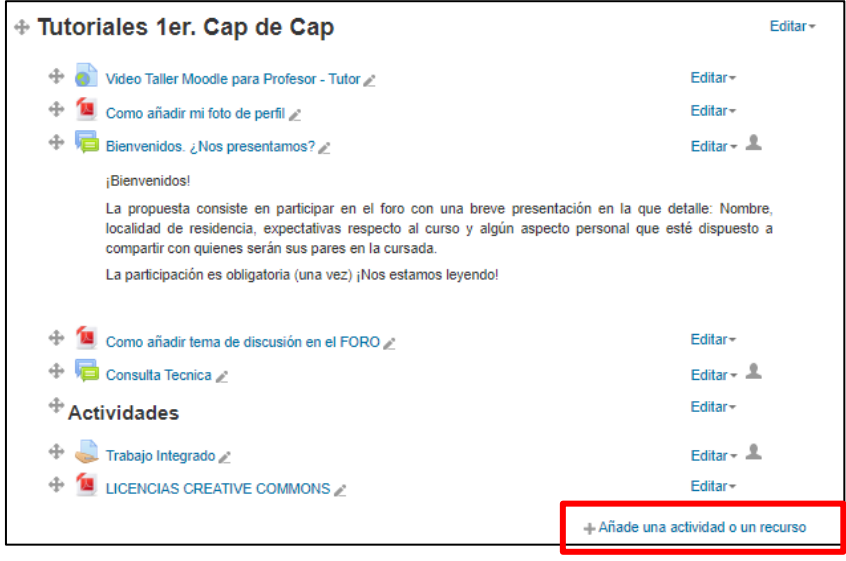

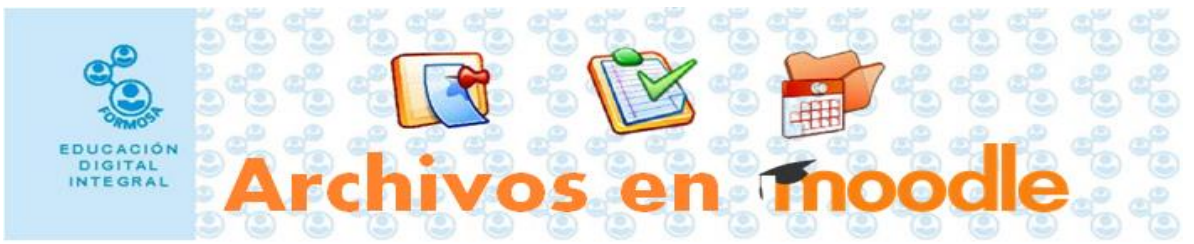

3- En la ventana emergente debe hacer clic sobre **archivo** para seleccionarlo y luego hacer clic

en **agregar.**

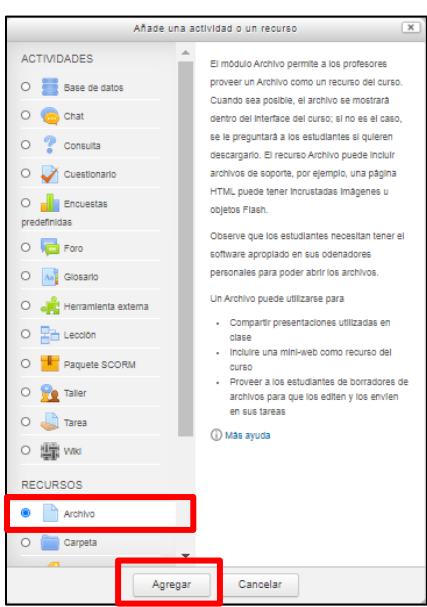

4- En la siguiente pantalla deberá agregar un nombre para identificar el archivo, también tiene la opción de agregar una descripción del mismo en el cuadro de texto que aparece abajo, allí también encontrará herramientas de edición de texto.

En la sección de **contenido** debe hacer clic en la flecha azul que indica que desde allí puede cargar el archivo.

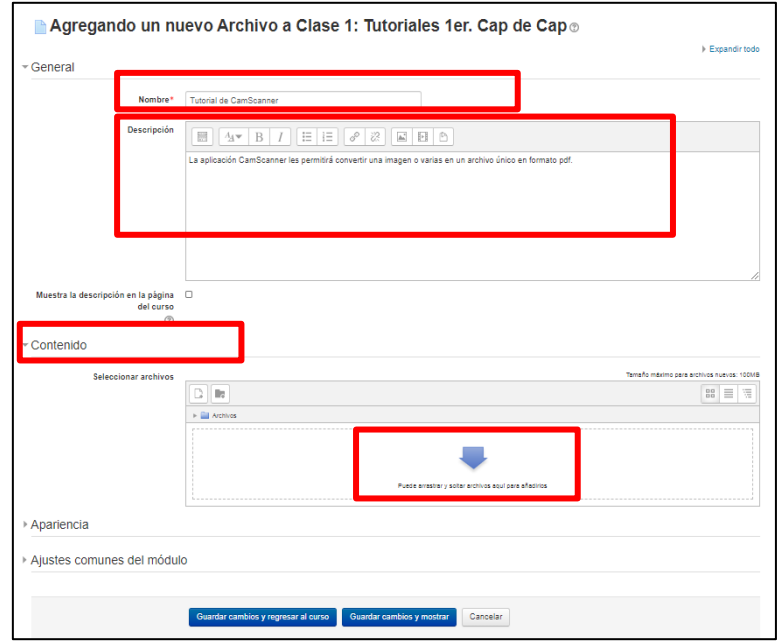

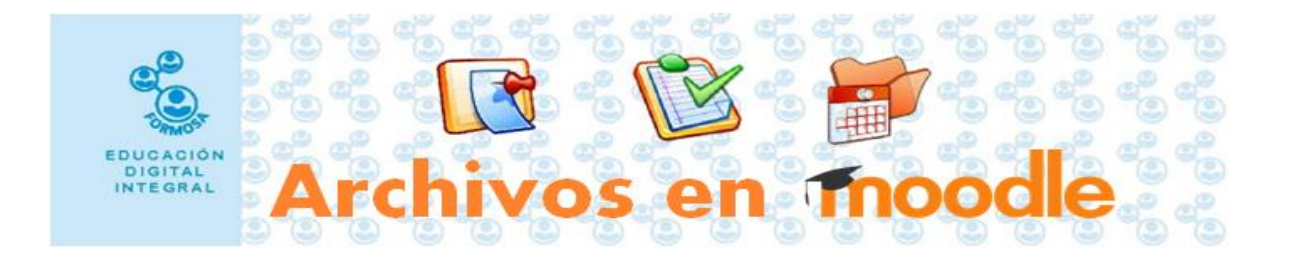

5- En la ventana de **selector de archivos** puede seleccionar el tipo de licencia según corresponda, si no lo hace por defecto será de *dominio público* o la opción utilizada por última vez. Para adjuntar el archivo debe hacer clic en **seleccionar archivo.**

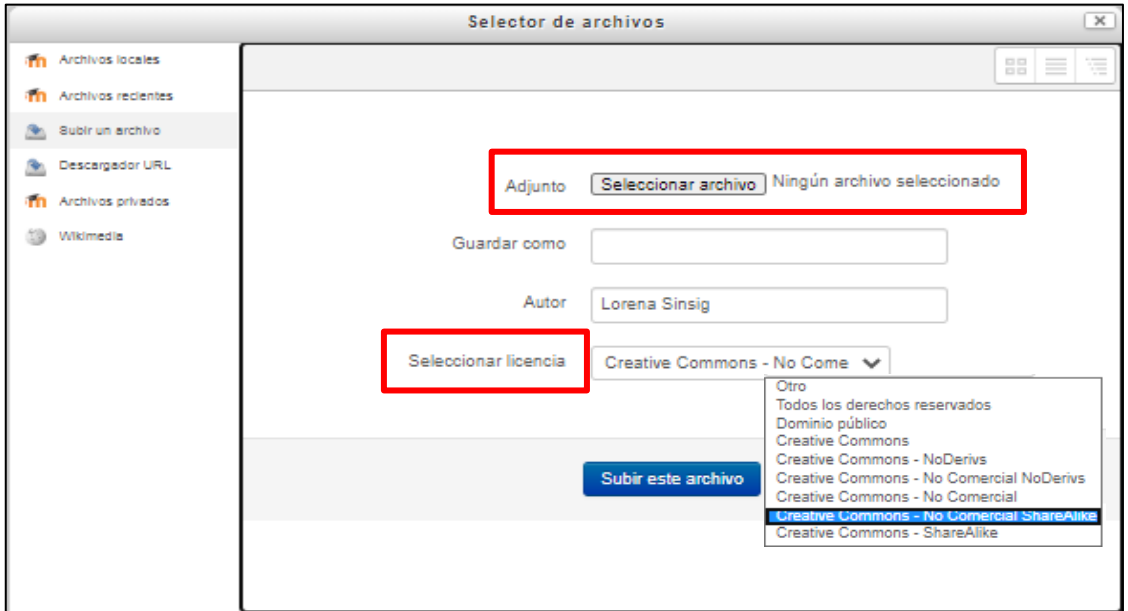

6- Seleccione el archivo que desea adjuntar y haga clic en abrir

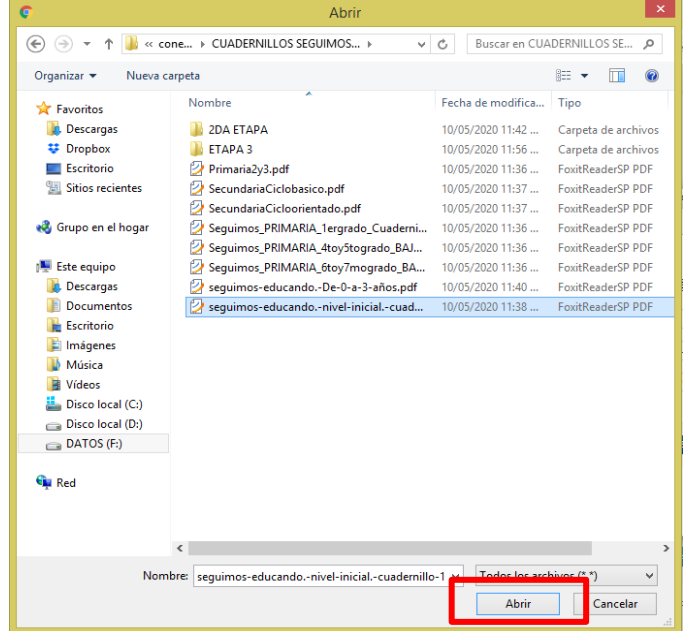

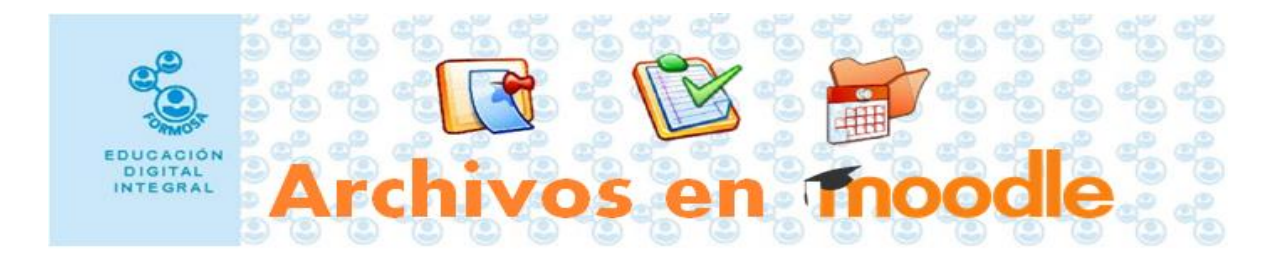

7- Nuevamente en la ventana del **selector de archivos** verá el nombre del archivo que adjuntó. Haga clic en **subir archivo.**

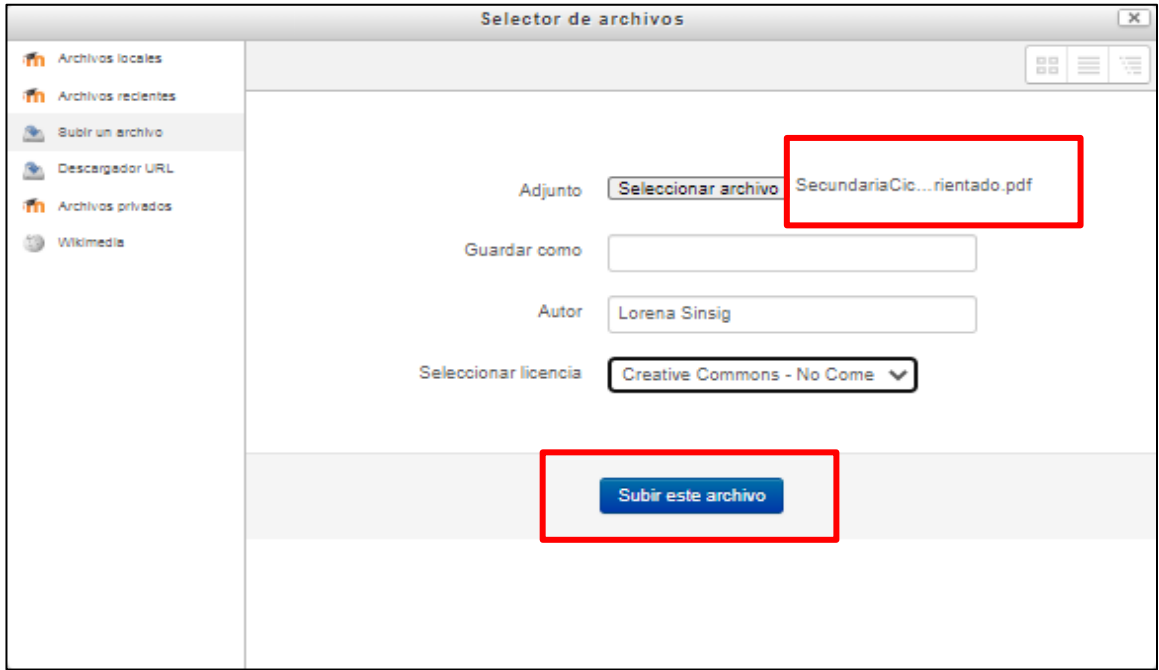

8- Nuevamente en la sección **contenido** observará el icono del archivo adjuntado. Haga clic en **guardar y regresar al curso**

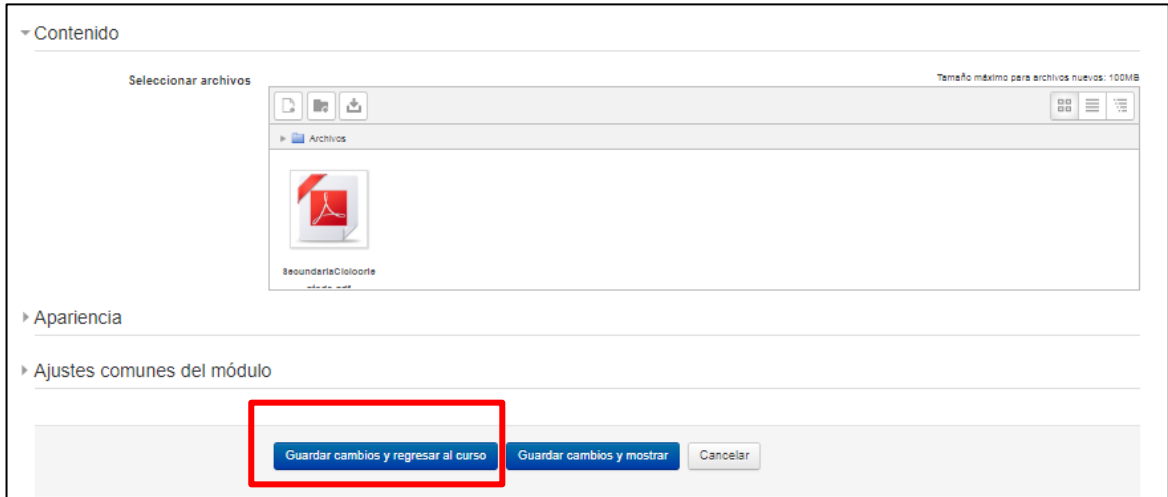

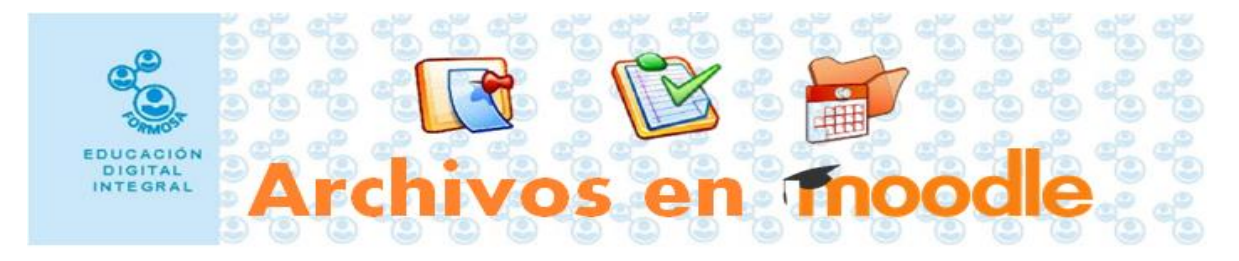

## **Cambiar de archivo**

Si, antes de guardar desea cambiar el archivo seleccionado haga clic sobre el mismo

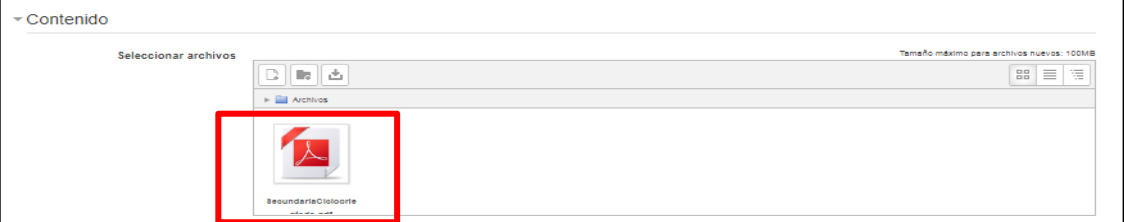

Seleccione **borrar** y confirme la operación haciendo clic en **ok**.

Para seleccionar otro archivo vuelva a las instrucciones desde el paso 4.

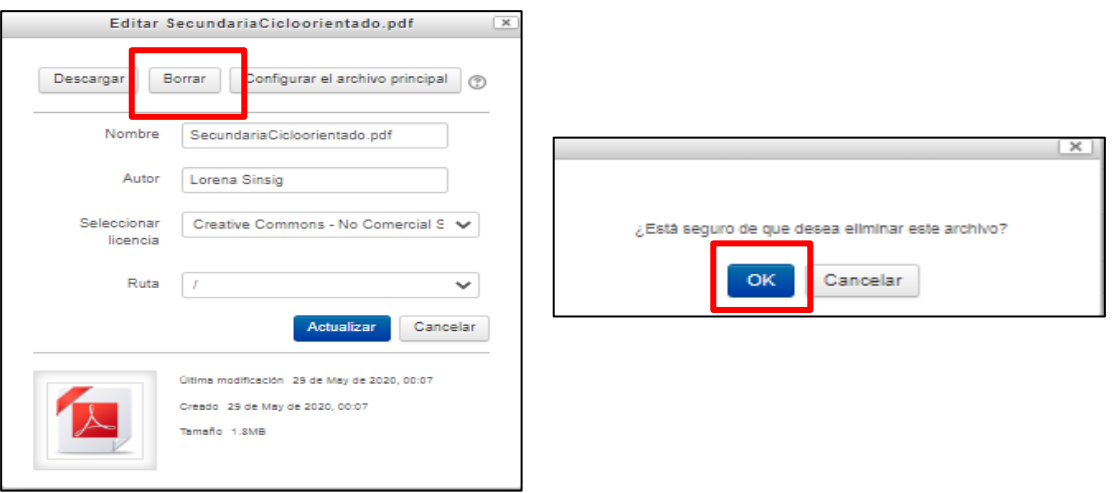

9- Para finalizar haga clic en **desactivar edición.**

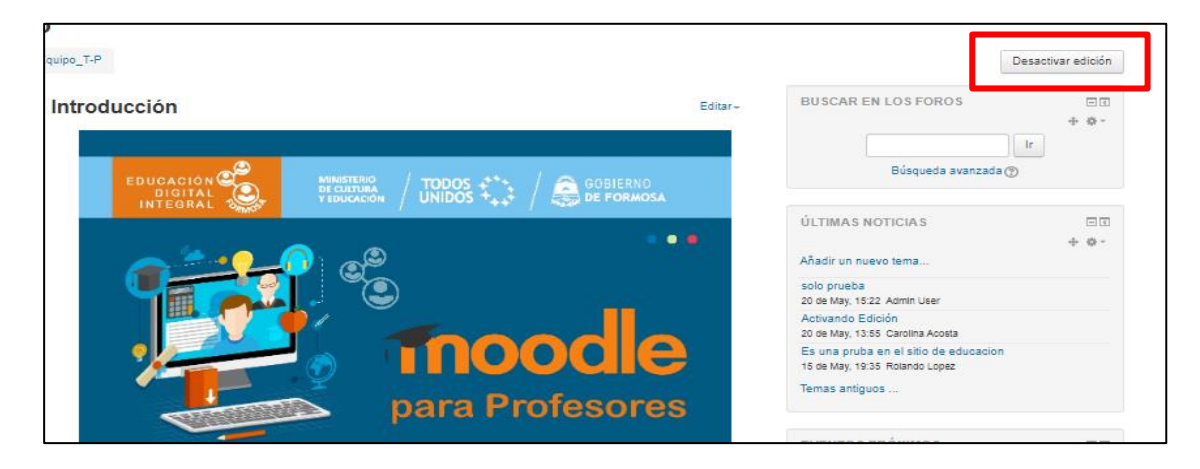